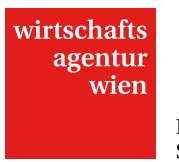

# Leitfaden

# Online-Einreichung creative\_project

Stand Mai 2015

# Inhalt

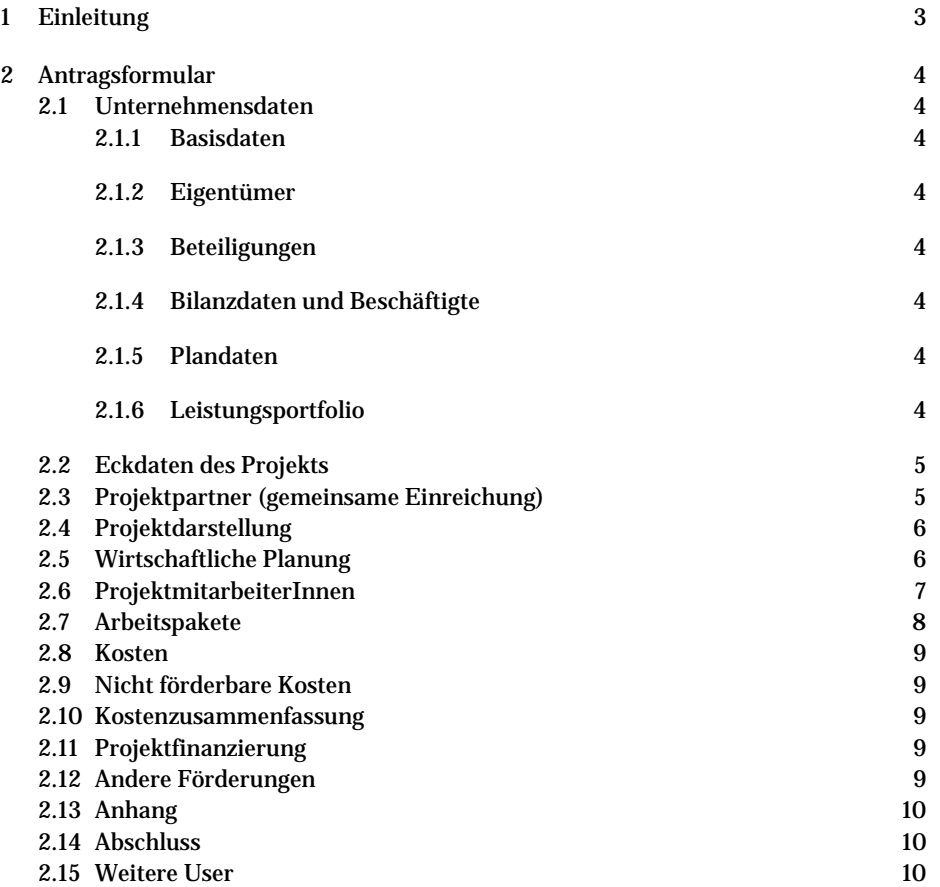

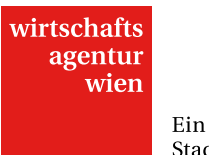

# <span id="page-2-0"></span>**1 Einleitung**

Dieser Leitfaden soll Ihnen die Online-Einreichung Ihres Projektantrags im Programm creative\_project erleichtern.

Die Angaben in diesem Dokument sind Großteils ident mit den Hilfetexten (gekennzeichnet mit ) und Infoboxen

im Online-Antragsformular und beinhalten darüber hinaus zusätzliche Hinweise für Sie. **INFO** Projektanträge können ausschließlich mittels Online-Formular unter <https://cockpit.wirtschaftsagentur.at/cockpit/cockpit.aspx> eingereicht werden.

Ein Login erhalten Sie unter "Hier neu registrieren". Sollten Sie Benutzername oder Passwort vergessen haben, können Sie uns gerne unter T +43 1 4000 86 165 kontaktieren. Ein Antragsformular finden Sie unter "Neuer Antrag". Haben Sie das Formular einmal geöffnet (und bearbeitet) finden Sie es wieder unter "Anträge in Arbeit".

Das Antragsformular besteht aus folgenden Hauptmenüpunkten (Reiter):

- Unternehmensdaten
- Eckdaten des Projekts
- Projektpartner (gemeinschaftliche Einreichung)
- Projektdarstellung
- ¬ Wirtschaftliche Planung
- ¬ ProjektmitarbeiterInnen
- ¬ Arbeitspakete
- ¬ Kosten
- ¬ Nicht förderbare Kosten
- ¬ Kostenzusammenfassung
- ¬ Projektfinanzierung
- Andere Förderungen
- ¬ Anhang
- **Abschluss**
- **Weitere User**

Sie müssen alle Menüpunkte vollständig – Pflichtfelder sind in diesem Dokument und im Online-Antragsformular mit \* gekennzeichnet – ausfüllen, damit Sie eine Einreichung absenden können. Beachten Sie, dass Sie auch jene Menüpunkte (und Submenüpunkte), in denen Sie keine Eingaben tätigen (müssen), speichern müssen um den Antrag abschicken zu können.

Sie können die unvollständigen Antragsbereiche anhand des Symbols leicht erkennen. Die maximal mögliche Zeichenzahl pro Feld finden Sie im jeweiligen Hilfetext. Beachten Sie bitte, dass beim Einfügen von offline erstellten Texten ins Online-Tool Formatierungen verloren gehen. Wir empfehlen die Verwendung eines Text-Editors. Sie können einfache Formatierungen Ihrer Texte zur Verbesserung der Lesbarkeit direkt im Formularfeld der Online-Einreichung vornehmen. Grafiken, Tabellen sowie andere, ergänzende Dokumente (Lebensläufe, Letters of Intent, ...) können Sie im Menüpunkt "Anhang" uploaden.

In mehreren Abschnitten können Sie mit dem Button  $\Box$  (Neu) innerhalb dieses Bereichs einen neuen Datensatz – so z.B. für ein weiteres Jahr – anlegen.

Bitte sichern Sie mit dem Button "Speichern" regelmäßig Ihre Eingaben. Falls Sie noch nicht alle Pflichtfelder befüllt haben, erscheint nach dem Speichern einer Seite am Ende des Formulars der Hinweis "Die Änderungen wurden gespeichert, die Daten sind aber noch nicht vollständig." sowie der Button "Eingabe prüfen". Mittels Klick auf diesen Button wird Ihnen angezeigt, welche Eingaben noch zu tätigen (oder korrigieren) sind. Sie können die Anzeige (z.B. "Eingabe erforderlich") dann mittels des Buttons "Fehlermeldungen ausblenden" wieder ausblenden.

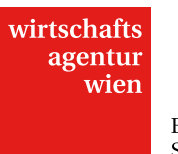

# <span id="page-3-0"></span>**2 Antragsformular**

# <span id="page-3-1"></span>**2.1 Unternehmensdaten**

Geben Sie in diesem Bereich Ihre Unternehmensdaten an. Wenn Sie bereits in der Vergangenheit einen Antrag bei der ZIT oder der Wirtschaftsagentur Wien eingereicht haben, erscheinen in den Submenüpunkten

- ¬ Basisdaten
- ¬ Eigentümer
- ¬ Beteiligungen
- ¬ Bilanzdaten und Beschäftigte
- ¬ Plandaten
- ¬ Leistungsportfolio

die damals von Ihnen eingegeben Daten (gespiegelt). Unter "Stammdaten" (in der Querleiste weiter oben, außerhalb des in Bearbeitung befindlichen Antragsformulars) sehen Sie alle Angaben zu Ihrem Unternehmen und können diese auch unabhängig vom aktuellen Projektantrag bearbeiten.

Wenn Sie (nach dem erstmaligen Absenden eines Antrags) Ihre Angaben in den Basisdaten ändern möchten, so müssen Sie dafür zum "Formular für nachträgliche Basisdatenänderung" wechseln. Da wir Ihre neuen Angaben vor der Übernahme einzeln prüfen, kann die Änderung der Basisdaten einige Tage in Anspruch nehmen.

Die Fragen im Bereich "Unternehmensdaten" betreffen das gesamte Unternehmen (also z.B. auch Geschäftsfelder, die nicht unmittelbar etwas mit dem geplanten Vorhaben zu tun haben). Ab dem Menüpunkt "Eckdaten des Projekts" zielen die Fragen vorrangig auf das geplante Projekt ab.

# <span id="page-3-2"></span>**2.1.1 Basisdaten**

Dieser Bereich betrifft Firmenname, Rechtsform, Kontaktdaten und damit verbundene Daten.

## <span id="page-3-3"></span>**2.1.2 Eigentümer**

Bitte geben Sie an, wer Eigentümer (natürliche oder juristische Person) des einreichenden Unternehmens ist. Bei Unternehmen in Gründung sind hier die voraussichtlichen Eigentümer abzubilden. Nach Eingabe aller Eigentümer muss die Summe der Anteile 100% ergeben. Beachten Sie bitte, dass auch (etwaige) Beteiligungen z. B. der Muttergesellschaft(en) relevant sind, um die Größe Ihres Unternehmen nach der Definition der EU feststellen zu können.

## <span id="page-3-4"></span>**2.1.3 Beteiligungen**

<span id="page-3-5"></span>Führen Sie hier (etwaige) Beteiligungen des Antrag stellenden Unternehmens an.

## **2.1.4 Bilanzdaten und Beschäftigte**

Die folgenden Bilanzdaten sind mit den Eingaben in Ihren Stammdaten identisch. Jede Eingabe verändert die entsprechenden Werte in beiden Formularen. Bitte geben Sie die Bilanzdaten bzw. Daten der Einnahmen/Ausgaben-Rechnung sowie die Beschäftigtenzahlen für die letzten drei abgeschlossenen Geschäftsjahre an. Wenn sich Ihr Unternehmen in Gründung befindet, tragen Sie in den Pflichtfeldern "0" (Null) ein.

## <span id="page-3-6"></span>**2.1.5 Plandaten**

Geben Sie hier Ihre geplanten Bilanzdaten und Ihre geplanten Beschäftigtendaten für das laufende, das nächste und das darauf folgende Jahr an (insgesamt also drei Planjahre).

Falls die Bilanz für das Vorjahr noch nicht abgeschlossen ist, geben Sie auch für dieses Plandaten an (es zählt dann als erstes der drei Planjahre).

## <span id="page-3-7"></span>**2.1.6 Leistungsportfolio**

Die folgenden Fragen beziehen sich auf Ihr gesamtes Unternehmen.

Bisherige Erfolge:

Nennen Sie hier wesentliche (insb. kreativwirtschaftliche) Erfolge des Unternehmens bzw. der EigentümerInnen. Gehen Sie beispielsweise auf Auszeichnungen, erworbene Kompetenzen und/oder erfolgreiche Produkte und Absatzmärkte ein.

(max. 2500 Zeichen)

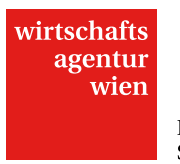

¬ Aktuelles Leistungsportfolio:

Beschreiben Sie hier die Produkte und Dienstleistungen die Sie aktuell anbieten. Im Falle einer Unternehmensgründung beschreiben Sie hier das zum Start des Unternehmens geplante Angebot. (max. 2500 Zeichen)

Zukünftiges Leistungsportfolio:

Stellen Sie dar welche neuen Entwicklungen, strategische und/oder organisatorische Veränderungen in Ihrem Unternehmen über das eingereichte Vorhaben hinaus geplant sind. (max. 2500 Zeichen)

# <span id="page-4-0"></span>**2.2 Eckdaten des Projekts**

Wann haben Sie Ihren Beratungstermin zur Fördereinreichung bei der Wirtschaftsagentur Wien wahrgenommen?

Die Förderungen für die Kreativwirtschaft richten sich an jene Unternehmen der Kreativwirtschaft, die Projekte in einem der folgenden Bereiche umsetzen: Architektur, Design, Kunstmarkt, Mode, Multimedia (insb. Games), Verlagswesen, Musikwirtschaft und Filmwirtschaft (insb. Animation und Visualisierung). Zusätzlich richten sich diese Förderungen an Unternehmen, die Services, die sich explizit an Unternehmen der Kreativwirtschaft richten, erbringen. Wählen Sie jenen Bereich, in dem Sie Ihr Projekt vorwiegend verankert sehen.

Beschreiben Sie hier die wichtigsten Eckdaten Ihres geplanten Projekts - vergleichbar mit einer "Executive Summary".

- ¬ Projekttitel\* (max. 100 Zeichen)
- Der Projekttitel wird im Falle einer Förderung zur Veröffentlichung verwendet.
- ¬ Projektkurzdarstellung\* (max. 1.000 Zeichen) Beschreiben Sie Ihr Vorhaben in wenigen, aussagekräftigen Sätzen. Der Text dieses Abschnittes wird im Falle einer Förderung auch zur Veröffentlichung verwendet.
- ¬ Projektstart\* und –ende\* Die Projektlaufzeit ist auf 2 Jahre beschränkt. Die Arbeitspakete sind innerhalb dieser Projektlaufzeit umzusetzen. Eine Abrechnung des Projekts muss spätestens 3 Monate nach Projektende erfolgen.
- ¬ Kontakt\* (ProjektleiterIn) Geben Sie die Kontaktdaten der/des Projektverantwortlichen an.
- ¬ Bankverbindung\*

Geben Sie hier eine gültige Bankverbindung an, die auf Ihr Unternehmen lautet. Gründerinnen können vorerst die private Bankverbindung angeben. Vor einer Auszahlung muss eine gültige Bankverbindung des Unternehmens nachgewiesen werden.

# <span id="page-4-1"></span>**2.3 Projektpartner (gemeinsame Einreichung)**

Um eine gemeinsame Einreichung durchführen zu können, müssen Sie hier den bzw. die Projektpartner anlegen. Echte Partnerschaften und somit gemeinsame Einreichungen im Sinn dieses Programms werden aus einem gemeinsamen Interesse geführt. Für jeden Projektpartner muss definiert werden, welche Rechte, Kosten und Pflichten zu übernehmen sind.

Geben Sie alle Projektpartner für Ihr Projekt an, mit denen Sie eine über eine reine Auftragsbeziehung hinausgehende Kooperation und eine gemeinsame Einreichung anstreben.

¬ Name des Projektpartners\*

Bitte achten Sie darauf, dass die hier eingegebene Bezeichnung vollkommen ident mit derjenigen in den Antragsdaten des Partners ist.

(max. 100 Zeichen)

- ¬ Beschreibung des Projektpartners\* Beschreibung des Projektpartners (Unternehmen) mit Ansprechperson und Rolle im Projekt sowie die aus der Zusammenarbeit resultierenden Synergieeffekte. (max. 1000 Zeichen)
- Bisherige Kooperationen (max. 1000 Zeichen)

Klicken Sie bitte zuerst auf "Anlegen" um diesen Partner einladen zu können. In Folge erscheint ein Einladungslink. Bitte achten Sie darauf, dass Ihr Projektpartner diesen Link geöffnet, sich registriert und die entsprechendne Felder ausgefüllt hat, bevor Sie Ihre Einreichung abschicken!

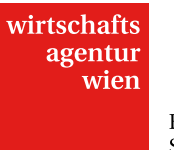

¬ Einladungslink

Schicken Sie den nun erschienenen Link an Ihren Projektpartner, damit dieser seinen Partnerantrag stellen kann. Sollte Ihr Projektpartner noch nicht über ein Login in der Online-Einreichung verfügen, muss er sich zuerst registrieren!

¬ ID des Partnerantrags

Die ID des Partnerantrags erscheint automatisch, sobald Ihr Kooperationspartner den Einladungslink geöffnet und somit den Partnerantrag angelegt hat.

## **HINWEIS**:

Bitte beachten Sie, dass von Ihnen eingeladene Partner aus technischen Gründen nicht einfach gelöscht werden können! Möchten Sie einen Projektpartner wieder entfernen, öffnen Sie mittels Klick auf dessen Namen in der Übersichtstabelle das entsprechende Formular. Abhängig davon, ob der Partner den ihm zugesandten Einladungslink bereits geöffnet hat oder nicht, steht einer der folgenden Buttons zur Verfügung:

¬ "Partner entfernen"

Der Einladungslink wurde vom Partner noch nicht geöffnet, folglich wurde noch kein Partnerantrag angelegt. Der betreffende Partner wird gelöscht, der zugesandte Einladungslink wird ungültig.

"Partner ausladen"

Der Einladungslink wurde vom Partner bereits geöffnet, folglich wurde bereits ein Partnerantrag angelegt. Wenn Sie einen Partner ausladen, wird dieser automatisch via E-Mail darüber informiert. Ausgeladene Partner bleiben zur Nachverfolgung in der Übersichtstabelle ersichtlich, im entsprechenden Formular steht anfangs ein Datumsvermerk: "Der Partner wurde am TT.MM.JJJJ ausgeladen."

# <span id="page-5-0"></span>**2.4 Projektdarstellung**

Beschreiben Sie bitte Ihr Vorhaben. Sollten einzelne Fragen für Ihr Projekt nicht relevant sein, geben Sie dies mit einer kurzen Begründung an. Gehen Sie weiters auf die erwarteten Effekte des eingereichten Vorhabens ein.

- ¬ Kreativ-künstlerisches Konzept:\* Beschreiben Sie hier Ihr Vorhaben und stellen Sie Ihr kreativ-künstlerisches Konzept dar, das als inhaltliche Ausrichtung Ihrem Vorhaben zu Grunde liegt. Gehen Sie detailliert auf die kreativen Aspekte Ihres Vorhabens ein. (max. 2500 Zeichen)
- Alleinstellungsmerkmal:\*

Erläutern Sie Ihr Alleinstellungsmerkmal. Wie hebt sich Ihr Produkt/Ihre Dienstleistung/Ihr Verfahren von bereits am Markt bestehenden Entwicklungen ab? (max. 1000 Zeichen)

Projektumsetzung:\*

Welches sind die größten Herausforderungen (inhaltliche, personelle, marktstrategische, etc.) denen Sie bei der Projektumsetzung gegenüberstehen? Die Angaben zur Projektumsetzung müssen sich in den Arbeitspaketen widerspiegeln.

(max. 2500 Zeichen)

¬ Weiterentwicklung:\*

Wie wirkt sich das Vorhaben auf das Unternehmen aus? Welche Weiterentwicklungen und Veränderungen sind zu erwarten? Wie werden die Ergebnisse/Erkenntnisse des Projektes im Unternehmen nachhaltig implementiert? (max. 2500 Zeichen)

¬ Chancengleichheit, Diversität, gesellschaftliche Relevanz und ökologische Auswirkungen: Beschreiben Sie in diesem Abschnitt jene Aspekte Ihres Vorhabens, die von besonderer gesellschaftlicher Relevanz sind oder sich direkt oder indirekt positiv auf die Umwelt auswirken. Sollte einer der Aspekte im Vordergrund Ihres Projekts stehen, gehen Sie auch beim kreativ-künstlerischen Konzept auf diesen ein. (max. 2500 Zeichen)

# <span id="page-5-1"></span>**2.5 Wirtschaftliche Planung**

Geschäftsmodell:\*

Beschreiben Sie das Geschäftsmodell in Bezug auf Ihr Produkt/Ihre Dienstleistung/Ihr Verfahren. Gehen Sie insbesondere auf KundInnennutzen, Zielgruppe, Preiskalkulation und Umsatzerwartungen ein. Geben Sie konkret

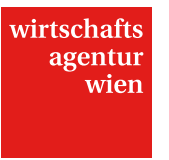

den Stückpreis, die erwartete Absatzmenge bzw. die angestrebte KundInnenanzahl an. Welche Personen, Institutionen, Organisationen oder Unternehmen haben Sie als Ihre KundInnen identifiziert? Begründen und gegebenenfalls belegen Sie Ihre Annahmen.

(max. 2500 Zeichen)

¬ Marktanalyse:\*

Beschreiben Sie den potenziellen Markt (branchenspezifisch, geographisch, etc.) für Ihre Entwicklung. Wovon ist der Markt grundsätzlich gekennzeichnet? Warum glauben Sie, dass Ihr Produkt/Ihre Dienstleistung/Ihr Verfahren den Marktbedürfnissen entspricht? Wer sind die MitbewerberInnen am Markt? Wie unterscheidet sich Ihr Produkt/Ihre Dienstleistung/Ihr Verfahren gegenüber dem Mitbewerb? (max. 2500 Zeichen)

Marketing und Vertrieb:\*

Welche Kommunikations- und Distributionskanäle wurden identifiziert und wie werden diese bespielt bzw. genutzt? Nennen Sie konkrete Marketingaktivitäten sowie welche Vertriebsnetzwerke aufgebaut bzw. genutzt werden sollen. Es soll klar erkennbar sein wie Sie Ihre KundInnen erreichen und Ihr Produkt/Ihre Dienstleistung/Ihr Verfahren vertrieben werden soll. (max. 2500 Zeichen)

## <span id="page-6-0"></span>**2.6 ProjektmitarbeiterInnen**

Geben Sie die Personen an, die voraussichtlich am Projekt mitarbeiten werden. Noch nicht namentlich bekannte Personen kennzeichnen Sie bitte mit N.N.

Geben Sie hier alle internen<sup>[1](#page-6-1)</sup> ProjektmitarbeiterInnen an (Angestellte, freie DienstnehmerInnen, mitarbeitende GesellschafterInnen, FirmeninhaberInnen).

WerkvertragnehmerInnen, MitarbeiterInnen gegen Honorar (wie z.B. WerkvertragsnehmerInnen) etc. gelten nicht als interne MitarbeiterInnen und sind bei den jeweiligen Arbeitspaketen unter "Personal (extern)" oder gesammelt unter Kosten als zugekaufte Leistungen anzugeben.

Anmerkung zum Begriff "**freie DienstnehmerInnen**": Freie DienstnehmerInnen sind pensions-, kranken- und unfallversichert. Sie haben Anspruch auf Geldleistungen aus der Krankenversicherung (Wochengeld, Krankengeld), die nach den gleichen Regeln wie für echte DienstnehmerInnen berechnet werden. Weiters sind freie DienstnehmerInnen gegen Arbeitslosigkeit versichert und genießen Insolvenzausfallschutz. DienstgeberInnen haben die DienstgeberIn- und DienstnehmerInanteile an die Gebietskrankenkasse abzuführen. Für freie DienstnehmerInnen ist auch der MVK-Beitrag (Abfertigung Neu) zu entrichten.

Durch  $L$  können Sie neue Datensätze – und somit weitere MitarbeiterInnen – anlegen. Bei gemeinsamen (partnerschaftlichen Einreichungen) wählen Sie bitte hier aus, bei welchem Partner die Person beschäftigt ist ("Kosten werden übernommen von"). Bei angestellten ProjektmitarbeiterInnen geben Sie Wochenstundenverpflichtung und Bruttomonatsgehalt lt. Dienstvertrag an.

Der anrechenbare Stundensatz bzw. eine Übersicht über die bisher angelegten MitarbeiterInnen erscheint, wenn Sie auf "Anlegen" bzw. auf "Abbrechen" (Daten werden nicht gespeichert) klicken. Zur Berechnung des Stundensatzes finden Sie nähere Informationen in der Richtlinie zur Förderung der Kreativwirtschaft in Wien 2015-2017.

Beachten Sie insbesondere folgende Regelung: Bei Kleinen Unternehmen (Anzahl Beschäftigte < 10 bei einem Umsatzerlös kleiner gleich 10 Mio € oder einer Bilanzsumme kleiner gleich 10 Mio €) kann auch der Wert der Arbeitsleistungen von aktiv am Vorhaben mitarbeitenden FirmeninhaberInnen und GesellschafterInnen in Höhe von 40 Euro pro Stunde in Ansatz gebracht werden. Klicken Sie auf "Anlegen", um dann auf die Formularseite "Übersicht ProjektmitarbeiterInnen" zu kommen, oder auf "Speichern & nächstes", um weitere ProjektmitarbeiterInnen anzulegen.

<span id="page-6-1"></span><sup>&</sup>lt;sup>1</sup> Bei gemeinsamen Einreichungen (Kooperationen) gelten die MitarbeiterInnen aller Partner als "internes Personal".

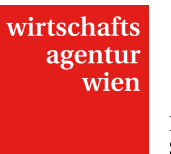

# <span id="page-7-0"></span>**2.7 Arbeitspakete**

Gliedern Sie Ihr Projekt in klar abgegrenzte Arbeitspakete. Achten Sie darauf, dass jedes Arbeitspaket ein überprüfbares Ziel ("Meilenstein") als Ergebnis hat und insbesondere bezüglich des Charakters klar definiert und abgegrenzt ist. Dies erleichtert u. a. Bewertung und Abrechnung.

Definieren Sie nicht mehr als 10 Arbeitspakete. Die Arbeitspakete müssen nicht immer zeitlich aufeinander folgen, sondern sind auf Basis arbeitstechnischer Inhalte so zu definieren, dass an ihrem Ende das Erreichen eines "Meilensteines" – eines wichtigen, klar definierten Zwischenzieles – liegt. Ergänzen Sie den Antrag bei Bedarf im Bereich Anhang um eine Darstellung der zeitlichen Abfolge der einzelnen Arbeitspakete.

Wenn Sie das Projekt in echter Kooperation (gemeinsame Einreichung) mit einem Partner durchführen und dieser einen Partnerantrag stellt, so sind die von diesem Partner zu tragenden Personalkosten unter "Personal (intern)" anzugeben. Welche Person welchem Partner zuzuordnen ist, ist unter "ProjektmitarbeiterInnen" anzugeben ("Kosten werden übernommen von"). Andere Personen (AuftragnehmerInnen gegen Rechnung), die am Projekt mitarbeiten sind unter "Personal (extern)" anzuführen.

Legen Sie mittels **Arbeitspakete an. Tragen Sie Nummer (ganzzahlig!)**, Titel\* (max. 50 Zeichen), Beginn\* und Ende\* sowie Arbeitsinhalte\* (max. 500 Zeichen) und angestrebte Ergebnisse\* (max. 500 Zeichen) ein und klicken Sie auf "Anlegen". (Erst) dann können Sie Personal (intern) sowie Personal (extern) hinzufügen.

Bei internem Personal stehen Ihnen per Drop-down-Feld die unter "ProjektmitarbeiterInnen" angelegten Personen als Auswahl zur Verfügung. Klicken Sie "Anlegen" (Sie kommen daraufhin zurück zur Übersicht Arbeitspakete) oder "Speichern & nächstes", um weitere Personen für dieses Arbeitspaket auszuwählen.

Bei externem Personal können Sie externe Dienstleister (z.B. WerkvertragsnehmerInnen, Freelancer, Agenturleistungen), die an der Umsetzung des jeweiligen Arbeitspaketes beteiligt eintragen. Alle anderen zugekauften Leistungen, die Sie nicht direkt einem Arbeitspaket zuordnen können, sind unter "Kosten" und "zugekaufte Leistungen" einzutragen.

WICHTIG: Sie müssen das Arbeitspaket speichern, nachdem Sie alle Eingaben gemacht haben. Dann erst können Sie weitere Arbeitspakete anlegen (oder zum nächsten Menüpunkt gehen).

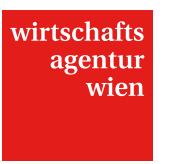

# <span id="page-8-0"></span>**2.8 Kosten**

¬ Beratungskosten

Geben Sie Ihre Beratungskosten an. Thema/Grund der Beratung und wenn bereits bekannt der Name des Beratungsunternehmens sind anzugeben.

Sach- und Materialkosten

Geben Sie die erforderlichen Sach- und Materialkosten an, die für die Projektdurchführung zugekauft werden. **Reisekosten** 

Geben Sie die Reisen an, die Sie im Rahmen des Vorhabens planen. Zielland, Grund der Reise, Name der Reisenden sind mindestens anzugeben.

- ¬ Sachinvestitionen Geben Sie die erforderlichen Maschinen, Geräte, Anlagen und Einrichtungen an, die zur Durchführung des Vorhabens angeschafft werden. Geben Sie den Anteil an, zu dem die Sachinvestition für das Projekt genutzt wird.
- Zugekaufte Leistungen Geben Sie die erforderlichen Leistungen an, die für die Projektdurchführung zugekauft werden. Bitte geben Sie nur jene Kosten an, die nicht bereits in den Arbeitspaketen unter "Personal (extern)" dem Projekt zugeordnet wurden.

# <span id="page-8-1"></span>**2.9 Nicht förderbare Kosten**

Geben Sie hier größere, nicht förderbare Anschaffungen oder Ausgaben an, die sie im Laufe des Projekts zu tätigen haben, die Sie für die Durchführung des Projekts benötigen. Diese Angaben sind erforderlich, um eine seriöse Abschätzung des zentralen Kriteriums der Finanzierbarkeit des Gesamtprojekts durchführen zu können.

# <span id="page-8-2"></span>**2.10 Kostenzusammenfassung**

Basierend auf den getätigten Eingaben sehen Sie hier die Kostenzusammenstellung Ihres Projekts. Bitte überprüfen Sie die jeweiligen Summen auf Richtigkeit und Vollständigkeit und bestätigen Sie mit "Speichern".

# <span id="page-8-3"></span>**2.11 Projektfinanzierung**

Geben Sie hier die Finanzierungstruktur des Projekts an. Beachten Sie, dass es sich ausschließlich um die Projektfinanzierung, nicht um allgemeine Geschäftszahlen (z.B. aus dem Jahresabschluss) handelt. Die mögliche Förderung finanziert nur einen Teil der Gesamtprojektkosten. Diesen Finanzierungsteil tragen Sie im Feld "Angestrebte Förderung" ein. Die Grundfinanzierung des Projekts muss durch Sie gewährleistet sein. Die konkrete Zusammensetzung der Finanzierung ist anhand der vorgesehenen Felder aufzugliedern. Für das Projekt nicht zutreffende Finanzierungspositionen sind mit "0" (Null) zu beziffern. Erläutern Sie auch Ihren Finanzierungsplan und legen Sie verfügbare Unterlagen zur Verifizierung der Finanzierung im Menüpunkt "Anhang" bei. Etwaige "Andere öffentliche Zuschüsse" sollten Sie jedenfalls näher im nächsten Menüpunkt (andere Förderungen) erläutern.

ACHTUNG: Bei gemeinsamen Einreichungen ist hier bis einschließlich zum Feld "Sonstiges" ausschließlich der Finanzierungsbeitrag des Lead-Antragstellers einzutragen. Nach dem Feld "Sonstiges" ist bei echten Kooperationen (gemeinsamen Einreichungen) dann die durch die/den Partner übernommene Finanzierung (inklusive angestrebter anteiliger Förderung der/des Partner/s, exklusive Finanzierungsanteil des Lead-Antragstellers) einzutragen. Die Partner schlüsseln Ihren jeweiligen Finanzierungsbeitrag dann im Partnerformular auf.

## <span id="page-8-4"></span>**2.12 Andere Förderungen**

Geben Sie hier Informationen zu bereits genehmigten und allen beantragten (aber noch nicht zugesagten) Förderungen an, die das geplante Vorhaben betreffen. Des Weiteren benötigen wir Angaben über alle De-minimis-Förderungen die Ihr Unternehmen in den letzten drei Jahren erhalten hat. Der Grund dafür liegt darin, dass die EU bestimmte Förderungsobergrenzen vorschreibt, die auch durch die Kumulierung unterschiedlicher Förderungen nicht überschritten werden dürfen.

Als "verbundene Unternehmen" gelten, vereinfacht, Unternehmen, auf die Ihr Unternehmen einen bestimmenden Einfluss nehmen kann bzw. die auf Ihr Unternehmen bestimmenden Einfluss nehmen können. Detaillierte Informationen hierzu finden Sie in der **Verordnung (EU) Nr. 1407/2013 der Kommission vom 18. Dezember 2013 über die Anwendung der Artikel 107 und 108 des Vertrags über die Arbeitsweise der Europäischen Union auf De-minimis-Beihilfen, Artikel 2, Absatz 2**.

[http://www.bmwfw.gv.at/Innovation/Rechtsgrundlagen/Documents/De-minimis%20Verordnung.pdf.](http://www.bmwfw.gv.at/Innovation/Rechtsgrundlagen/Documents/De-minimis%20Verordnung.pdf) Der Grund dafür liegt darin, dass die EU bestimmte Förderungsobergrenzen vorschreibt, die auch durch die Kumulierung unterschiedlicher Förderungen nicht überschritten werden dürfen.

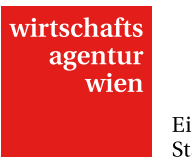

- ¬ Förderungsgeber\* (max. 50 Zeichen)
- ¬ Förderungsgegenstand \* Projektförderung, Gründungsförderung o.ä.
- ¬ Barwert \* Barwert im Projektzeitraum
- ¬ Förderung \* Name und Art (De-minimis o.ä.) der Förderung, bei beantragten Förderungen auch voraussichtliches Datum der Entscheidung
- Auswahl des Status der Förderung<sup>\*</sup> beantragt/zugesagt/erhalten

# <span id="page-9-0"></span>**2.13 Anhang**

Fügen Sie Ihrem Antrag alle verpflichtend beizulegenden Unterlagen per Upload bei. Weiters haben Sie hier die Möglichkeit zusätzliche Dokumente in einem allgemein lesbaren Format (z. B. pdf, doc, xls, pps, zip) beizufügen, welche dazu dienen Ihr eingereichtes Projekt näher zu beschreiben oder welche Details Ihres Projekts darstellen die so nicht in die Antragsstruktur passen (z. B. Grafiken, PR-Materialien, Finanzierungszusagen, Kostenvoranschläge etc.). Verpflichtend beizulegen sind:

- ¬ ein aktueller Jahresabschluss (von bereits bestehenden Unternehmen)
- ¬ De-minimis Erklärung (Download unten)
- ¬ Lebensläufe des Gründungsteams (bei bestehenden Unternehmen ist die Beilage von Lebensläufen ebenfalls empfohlen, aber nicht verpflichtend)

## <span id="page-9-1"></span>**2.14 Abschluss**

Überprüfen Sie, ob Sie bei jedem Abschnitt (also auch z. B. bei "Kostenzusammenfassung", "Anhang") auf "Speichern" geklickt haben, und alle Menüpunkte dieses grüne Symbol  $\Box$  aufweisen.

Unter "Abschluss" können Sie nun Ihre Einreichung absenden. Das **Ansuchenechtheitszertifikat** ist durch Anklicken der entsprechenden Schaltfläche (siehe unten Link: Ansuchenechtheitszertifikat) zu öffnen. Anschließend ist das Zertifikat auszudrucken, zu unterfertigen bzw. firmenmäßig zu zeichnen und im Original (auf dem Postweg) oder per Fax (01 4000 24690) an die folgende Adresse zu übermitteln:

Wirtschaftsagentur Wien. Ein Fonds der Stadt Wien. Mariahilfer Strasse 20 1070 Wien

## <span id="page-9-2"></span>**2.15 Weitere User**

Hier können Sie weiteren Personen Zugang zum vorliegenden Antrag gewähren. Diese Funktion ermöglicht das gleichzeitige Bearbeiten und/oder Lesen des Projektantrags durch mehrere User (MitarbeiterInnen, Projektpartner).

Dabei können Sie Berechtigungen zur Bearbeitung des Projektantrags ("Read-Only") und zur Sichtbarkeit der Unternehmensdaten ("Zugriff auf Unternehmensdaten") vergeben. Die Einladung sowie das Löschen weiterer User können nur durch den Haupt-User (=User, der den Antrag ursprünglich angelegt hat) erfolgen.

Weitere User berechtigen:

- ¬ Name\*
	- der Person, die berechtigt werden soll
- ¬ Read-Only\*

Legen Sie fest, ob dem weiteren User lediglich Leserechte in diesem Antrag gewährt werden sollen. Bei Beantwortung mit "Nein" ist diese Person dazu berechtigt, Eingaben im vorliegenden Antrag zu tätigen und Änderungen vorzunehmen.

Zugriff auf Unternehmensdaten\*

Legen Sie fest, ob dem weiteren User Einsicht bzw. Eingriff in den Hauptmenüpunkt "Unternehmensdaten" (inkl. Subreiter) gewährt werden soll. Bei Beantwortung mit "Nein" ist der gesamte Menüpunkt für diesen User unsichtbar.

Klicken Sie bitte zuerst auf "Anlegen" um diesen User einladen zu können. In Folge erscheint ein Einladungslink.

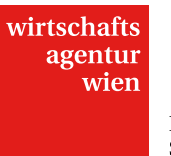

#### Einladungslink

Schicken Sie den nun erschienenen Link per E-Mail an die betreffende Person, damit sie Ihren Projektantrag einsehen kann. Sollte diese Person noch nicht über ein Login der Online-Einreichung verfügen, muss sie sich zuerst registrieren!

Eine Übersichtstabelle zeigt dem Haupt-User an, wen er/sie bisher als weiteren User eingeladen hat und mit welchen Berechtigungen die jeweilige Person ausgestattet wurde. Sobald der weitere User den Einladungslink geöffnet und sich eingeloggt hat, erscheint zusätzlich der angegebene Name des Benutzers bzw. der Benutzerin. Der angezeigte Status (Nicht zugeordnet/Aktiv/Inaktiv) in der letzten Spalte bezieht sich auf den weiteren User, nicht auf den Projektantrag. "Nicht zugeordnet" bedeutet, dass die betreffende Person den Einladungslink noch nicht geöffnet hat.

Befindet sich ein Menüpunkt des Antrags aktuell in Bearbeitung, ist er in diesem Zeitraum für andere User lediglich lesbar (ähnlich wie schreibgeschützte Word-Dokumente). Sie werden durch eine Meldung am linken unteren Bildschirmrand darauf hingewiesen. Verlässt der User den Menüpunkt wieder, beträgt die Wartezeit bis zur erneuten Freigabe der Formularseite max. eine Minute.

Bitte beachten Sie, dass der Projektantrag weiterhin nur durch Sie als Haupt-User abgeschickt werden kann!

Bitte beachten Sie ferner, dass angelegte weitere User bei Genehmigung bzw. Ablehnung des Projektantrags automatisch deaktiviert werden. Sollte das Projekt genehmigt und dieselben Personen mit der Abrechnung betraut werden, müssen die betreffenden weiteren User erneut von Ihnen als Haupt-User berechtigt werden (mit Hilfe des Buttons "Rechte wieder aktivieren").

#### Verwaltung der weiteren User:

Sie können die Rechte der einzelnen weiteren User jederzeit ändern. Vergessen Sie anschließend nicht aufs Speichern! Weiters stehen Ihnen diese Buttons zur Verfügung:

- "Eintrag löschen und Rechte entziehen"
- Sie haben die Möglichkeit, weitere User jederzeit wieder zu löschen.

Wollen Sie einem bereits angelegten weiteren User den Zugang zum vorliegenden Projektantrag zur Gänze entziehen, verwenden Sie diesen Button. Der Projektantrag ist daraufhin für die betreffende Person nicht mehr sichtbar.

"Rechte entziehen" / "Rechte wieder aktivieren" Sie haben die Möglichkeit, weiteren Usern temporär ihre Rechte zu entziehen und sie somit lediglich zu deaktivieren. Der weitere Benutzer hat daraufhin keine Berechtigungen im sowie keinen Zugriff auf den vorliegenden Projektantrag mehr.

Bei Fragen stehen wir Ihnen gerne unter +43-1-4000-86165 oder foerderungen@wirtschaftsagentur.at zur Verfügung.